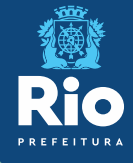

# **Instrutivo SCNES SIMPLIFICADO** Passo a passo para cadastramento.

*SCNES Simplificado é destinado somente para estabelecimento com perfil tipo 22 - Consultório Isolado*. Segundo o manual do CNES, consultório isolado é "sala isolada destinada à prestação de assistência médica ou odontológica ou de outros profissionais de saúde de nível superior". Sugerimos a utilização SOMENTE para cadastro de Pessoa Física (CPF).

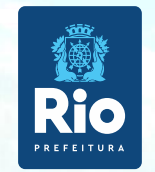

# **Público alvo do SCNES SIMPLIFICADO**

- **Inclusão de estabelecimento Pessoa Física (CPF), sem numeração no CNES.**
- **Atualização de estabelecimento Pessoa Física com numeração iniciado com o algarismo (1).**
- **Para cadastros de Pessoa Física iniciados em 0, 2, 3, 4, 5, 6, 7, 8 ou 9 sugerimos a utilização do [SCNES COMPLETO.](http://www.rio.rj.gov.br/dlstatic/10112/12398583/4323906/InstComp2021.pdf)**
- **À obtenção do CNES é Gratuito.**

## **OBS.: O SCNES SIMPLIFICADO não é destinado a estabelecimento Pessoa Jurídica (CNPJ).**

# **Exigências para perfil do Profissional Responsável pelo Estabelecimento:**

- CPF válido junto a Receita Federal.
- Endereço de e-mail válido.
- Licenciamento Sanitário vigente

O SuporteTécnico do SCNES 136 opção8, atendede 2ª a 6ª feira, das 8h às 20h (ligação gratuita) ou ainda por solicitação de encaminhamento através do ["FALE](https://datasus.saude.gov.br/fale-conosco) [CONOSCO"](https://datasus.saude.gov.br/fale-conosco) e também por e-mail: [suporte.sistemas@datasus.gov.br](mailto:suporte.sistemas@datasus.gov.br). **Contato: cnesnaosus@regulacaoriorj.com.br** 1

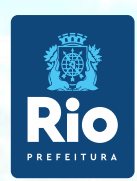

Antes de dar início ao processo de cadastramento, verificar se o seuestabelecimento já possui nº noCNES.

Acessar: **[http://cnes.datasus.gov.br](http://cnes.datasus.gov.br/)** > Consulta Estabelecimento > digitar nº do CPF

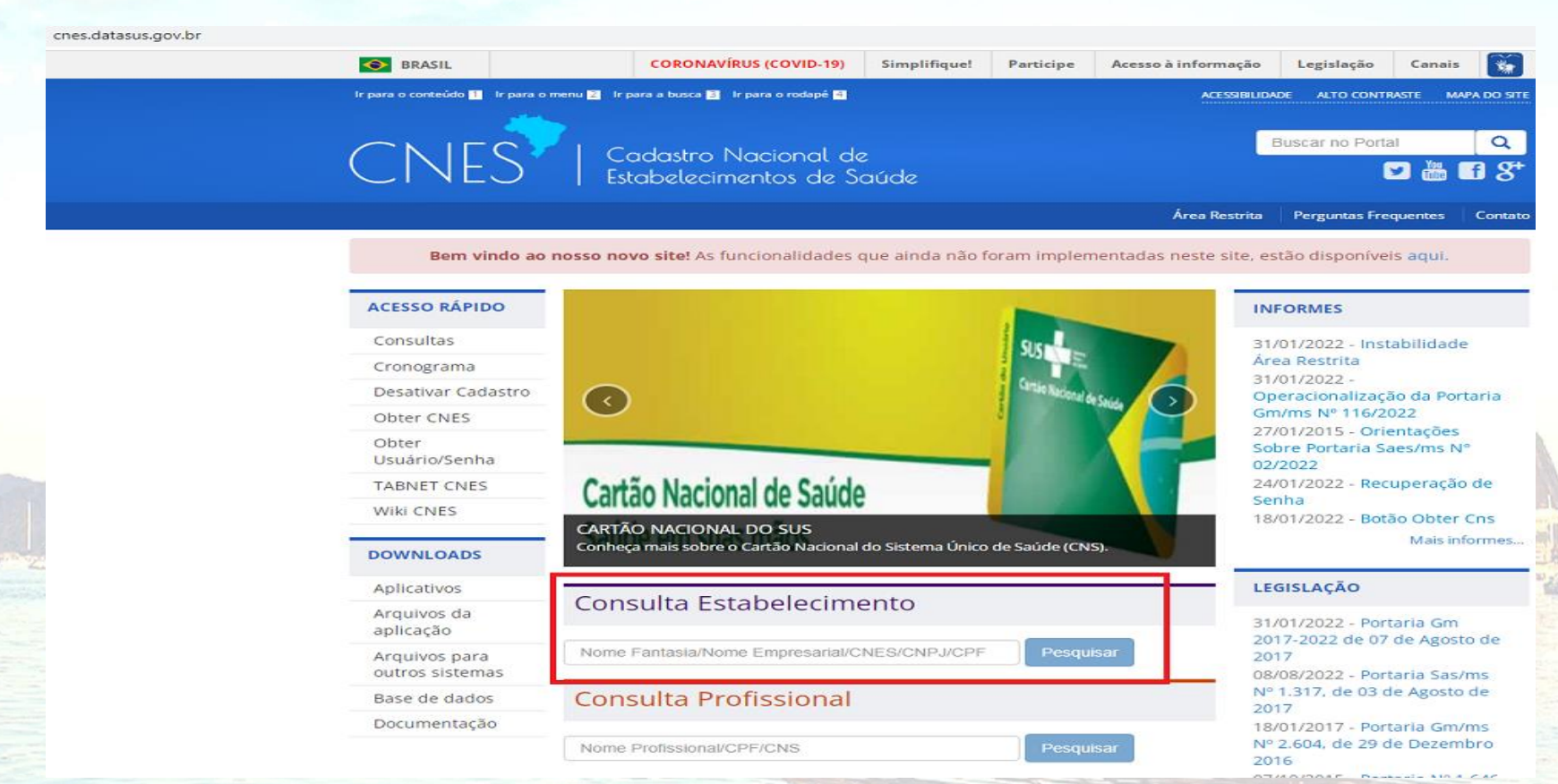

Solicitamos que antes de enviar o cadastro para atualização:

- Verificar, se o número CNES, corresponde ao CPF doestabelecimento
- Caso o estabelecimento não possuir Nº CNES deixar o campo destinado ao número em Branco.

**Baixar e instalar os seguintes Aplicativos:**

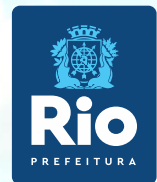

INSTALAÇÃO DO FIREBIRD (somente versão 1.55)

**<http://cnes.datasus.gov.br/pages/downloads/aplicativos.jsp>**

Bem vindo ao nosso novo site! As funcionalidades que ainda não foram implementadas neste site, estão disponíveis agui.

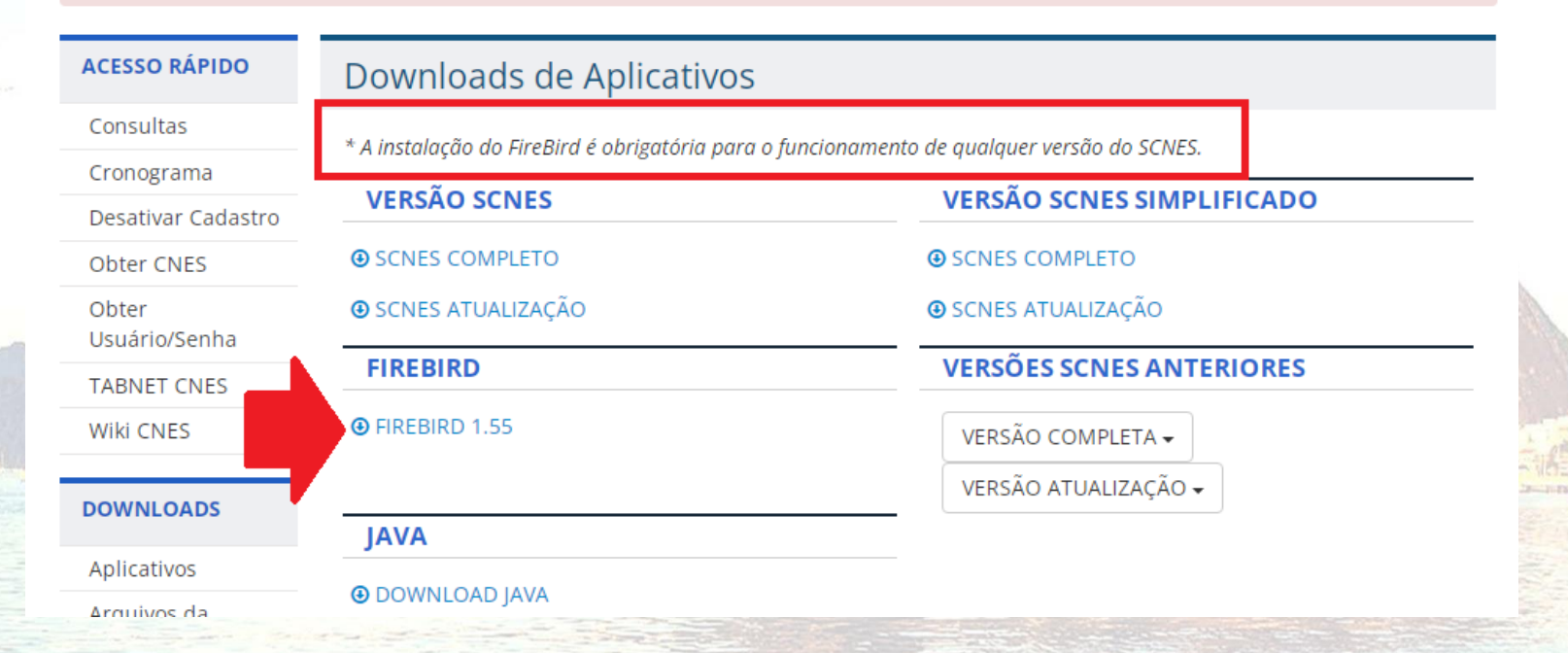

• Segue a configuração para realizar o Downloads no navegador configuração do Google Chrome : [https://wiki.saude.gov.br/cnes/index.php/Permitindo\\_acesso\\_a\\_ambientes\\_FTP](https://wiki.saude.gov.br/cnes/index.php/Permitindo_acesso_a_ambientes_FTP)

**Sugerimos a utilização do navegador Internet Explorer.**

### **Importante !!!**

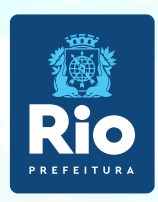

- Selecionar a opção Executar como **Aplicação**
- Desmarcar a opção "Instalar aplicação no Painel de Controle"

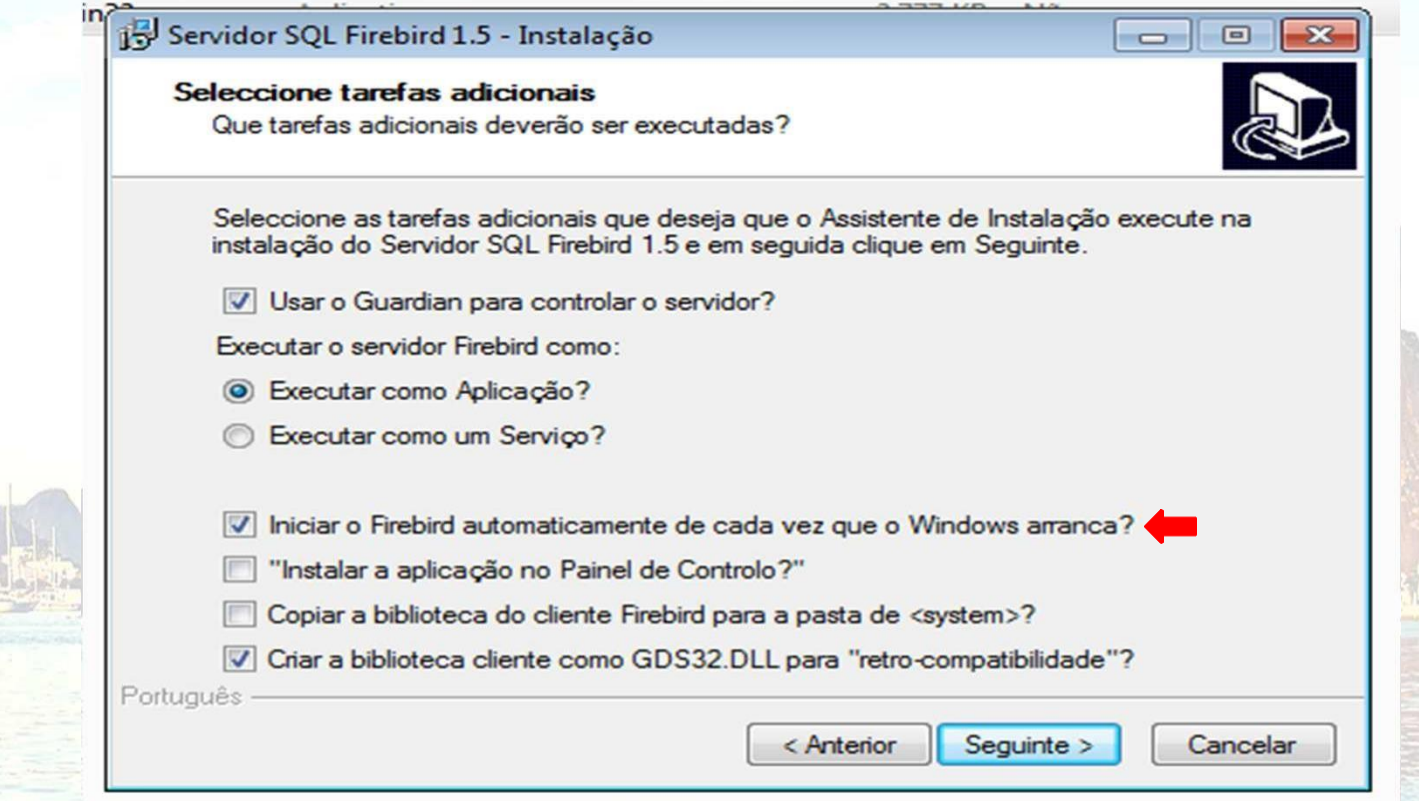

**Para instalação do FIREBIRD em outras versões do WINDOWS**

**Windows XP:** selecionar a opção Executar como **Serviço Windows 8 e 10:** verifique a orientação do DATASUS **[neste](https://wiki.saude.gov.br/cnes/index.php/Categoria:Como_instalar_o_SCNES_completo) [link](https://wiki.saude.gov.br/cnes/index.php/Categoria:Como_instalar_o_SCNES_completo)**

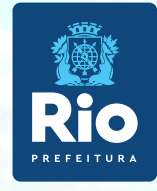

### INSTALAÇÃO DO PROGRAMA do SCNES SIMPLIFICADO

#### Acessar o link:**[http://cnes.datasus.gov.br](http://cnes.datasus.gov.br/pages/downloads/aplicativos.jsp)**

**Buscar no Portal** CNES Cadastro Nacional de<br>Estabelecimentos de Saúde <sub>●</sub>■■8 ø Área Restrita Perguntas Frequentes Contato

Bem vindo ao nosso novo site! As funcionalidades que ainda não foram implementadas neste site, estão disponíveis aqui.

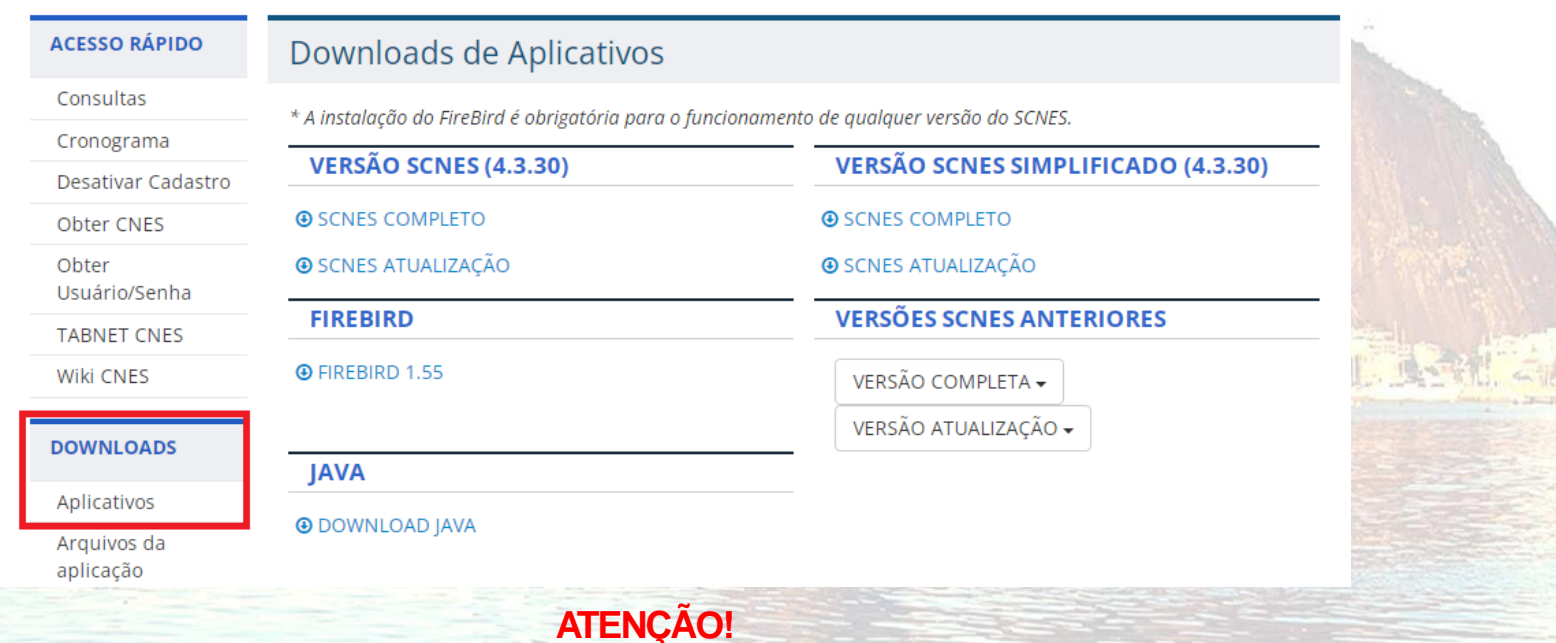

**SCNES ATUALIZAÇÃO** deverá ser utilizado **APENAS** para aatualização de versão, quando já existir Base SCNES instalada.

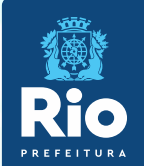

Após a instalação do FIREBIRD e do programa SCNES, surgirá na área de trabalho um ícone com o desenho da bandeira Nacional. Clique neste ícone para iniciar o cadastramento.

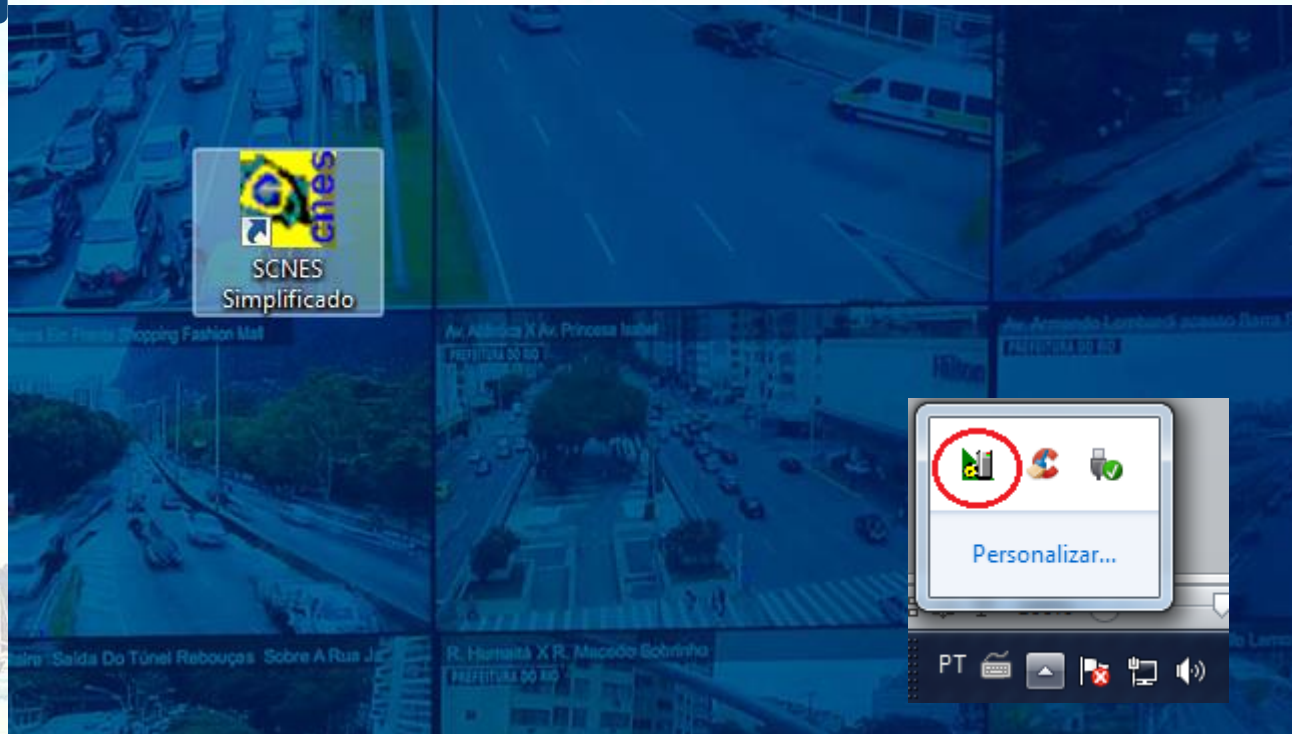

## **ATENÇÃO!!!**

• Alguns erros podem se apresentar ao abrir o sistema, caso ocorra verifique: Se o firebird esta ativo;

Se há mais de um sistema SCNES e firebird ativo, se houver finalize todos os processos e inicie novamente, para verificar vá em gerenciador de tarefas (cltr+alt+del) > processos.

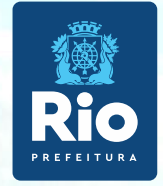

# **Preparação do ambiente de trabalho**

Tal etapa descreverá os procedimentos necessários para preparação do ambiente de trabalho para que o usuário possamos usufruir da opção de envio de base diretamente ao Banco de Dados Nacional do DATASUS, ou seja sem enviá-lo ao Gestor responsável.

**ATENÇÃO: Os cadastros que utilizem CNPJ ainda não tem a prerrogativa de envio direto de base,** uma vez que a versão do SCNES Simplificado ainda não contempla esta opção desenvolvida.

As etapas abaixo deverão ser percorridas:

• Após a instalação da versão do SCNES Simplificado, o usuário abra o aplicativo e acesse o *menu* Configurações - Ambiente de Trabalho.

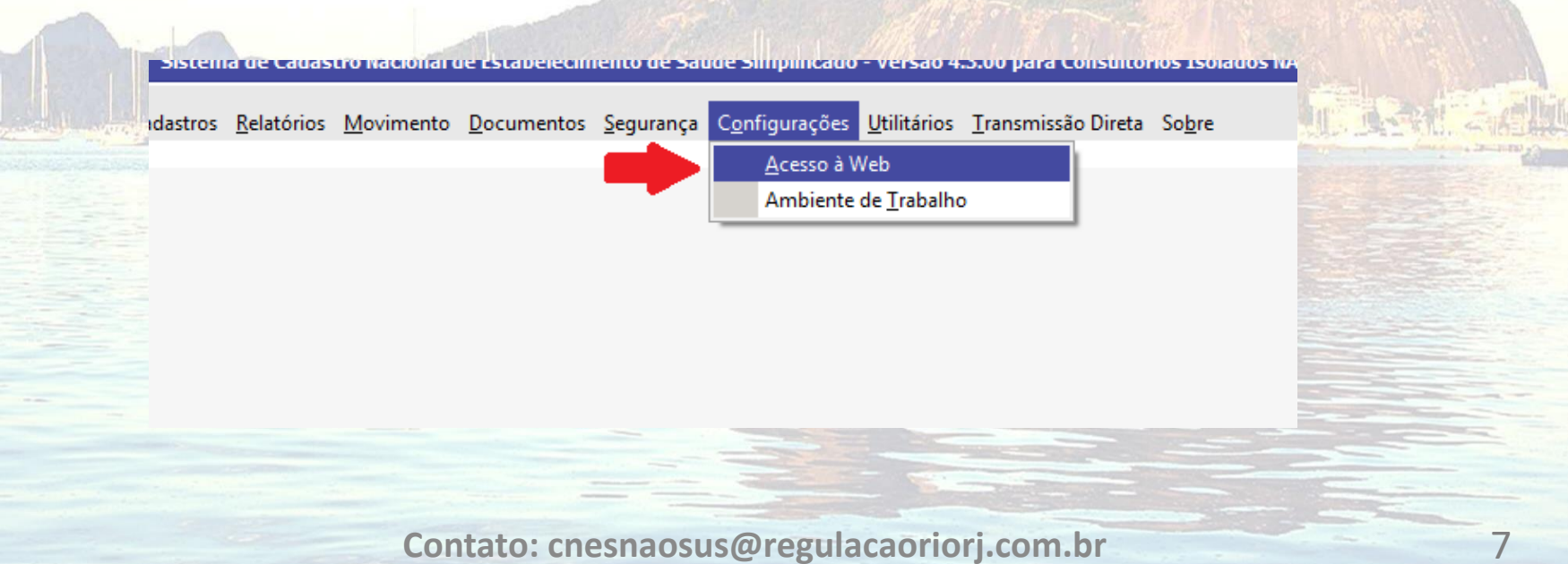

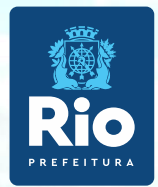

• Marque a opção "Habilitar o acesso ao servidor CNES no DATASUS", conforme demonstrado na figura abaixo:

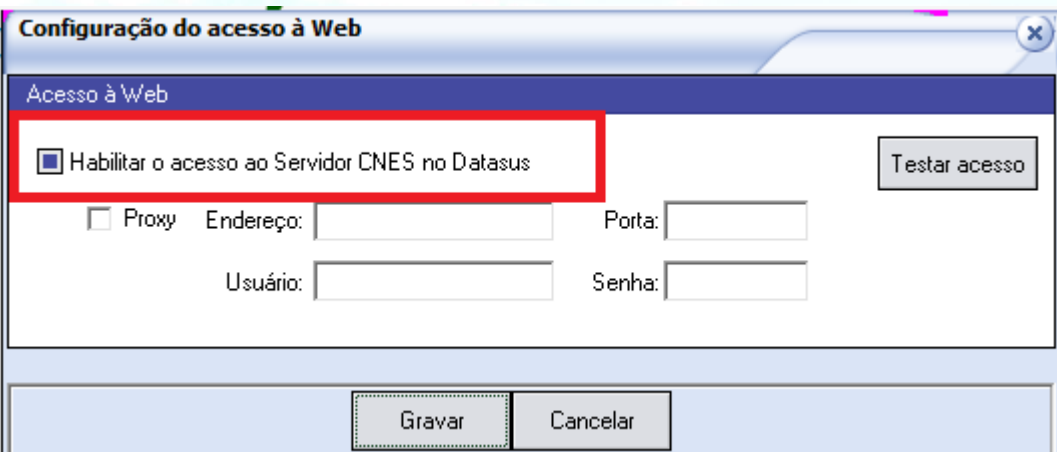

• Clique no botão: "Testar Acesso" para verificar sua conexão ao *webservice* do CNES e em seguida clique em **OK**.

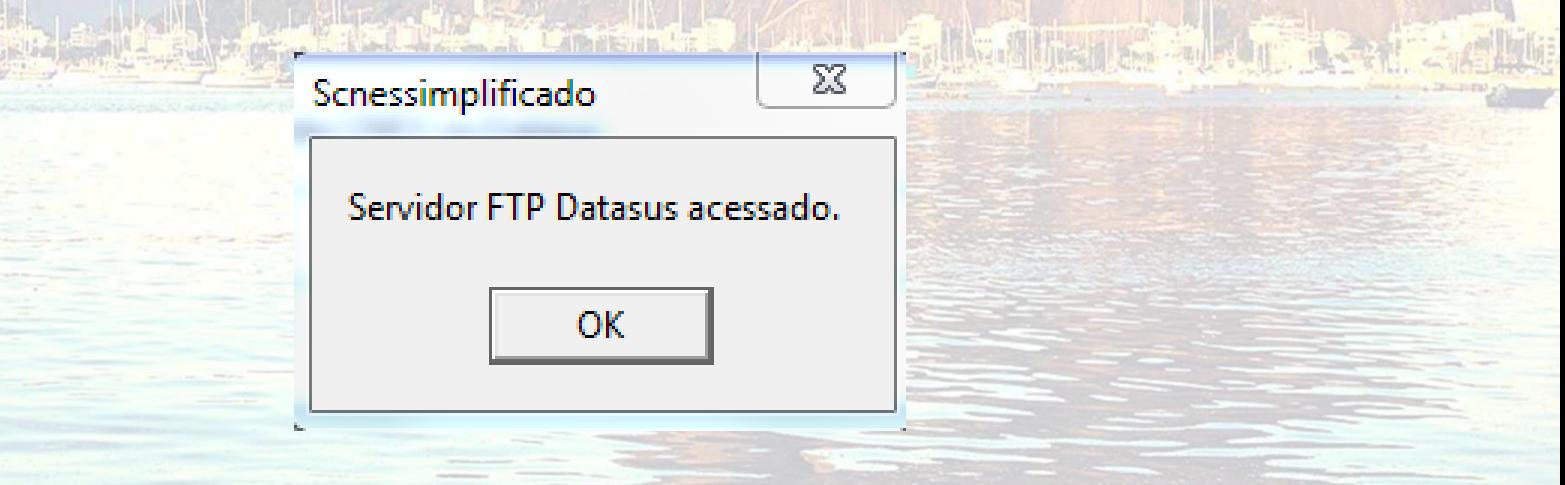

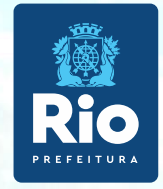

### **Cadastramento de usuário no Perfil de Acesso**

O próprio responsável pelo CNES do estabelecimento poderá criar um usuário no Perfil de Acesso, inicialmente, sem nenhum estabelecimento vinculado.

Cadastrar Usuário Perfil

#### **Para criar um Perfil de Acesso, o usuário deverá acessar o menu:**

Transmissão Direta/Cadastrar Usuário Perfil, conforme indicado na tela principal do aplicativo:

dastros Relatórios Movimento Documentos Segurança Configurações Utilitários Transmissão Direta Sobre

Em seguida será apresentada a tela Usuário Perfil, onde o usuário deverá preencher todos os campos, e após clicar em **Cadastrar** para enviar as informações à Base Nacional.

- Caso o usuário não deseje prosseguir o cadastramento de usuário, basta clicar em Cancelar.
- Após confirmação do usuário no botão Cadastrar, um *e-mail* será enviado ao usuário indicado em nome de CNES ADM.
- Neste primeiro e-mail será enviado um link de confirmação e uma vez recebido e após clicar neste link, outro e-mail será enviado ao usuário com a senha que deverá ser utilizada para a transmissão direta ao DATASUS.

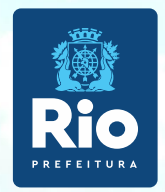

• Orientamos que o usuário **guarde a senha recebida** e não repasse a terceiros para uso, visto que ela é de **uso pessoal e intransferível**.

# **Atenção:**

Poderão ocorrer os seguintes erros no momento da validação do cadastro do usuário:

- CPF inválido na Receita Federal do Brasil (RFB);
- *E-mail* inválido;
- Redigite o *e-mail* (confirmação);
- Usuário já é cadastrado;
- Problemas de conexão na validação do usuário. Neste caso, tente novamente mais tarde.

# **Observações importantes:**

- O *e-mail* informado nesta etapa **não** poderá ser alterado posteriormente pelo próprio usuário.
- O usuário deverá ser atentar a este detalhe para que não tenha prejuízo nas etapas futuras.
- Qualquer **pedido de atualização de** *e-mail* deverá ser encaminhada à Coordenação-Geral de Gestão de Sistemas de Informações em Saúde (CGSI) através do *e-mail*: **cnes@saude.gov.br** .
- O usuário estará apto a utilizar a transmissão direta somente após realizado o cadastro do usuário, e a vinculação de acesso deste usuário na funcionalidade Perfil de Acesso constante na área restrita do *site* cnes.saude.gov.br .

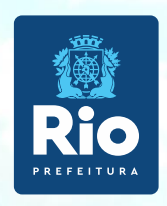

Para inclusão de dados no cadastro do Estabelecimento nos módulos (formulários) acessar, na página principal do Programa SCNES: **Cadastros** > **Estabelecimentos** >**Incluir**.

**Incluir**: opção disponível para a inclusão de um novo estabelecimento; **Alterar**: opção disponível para realizar alteração cadastral em um estabelecimento já cadastrado na base local;

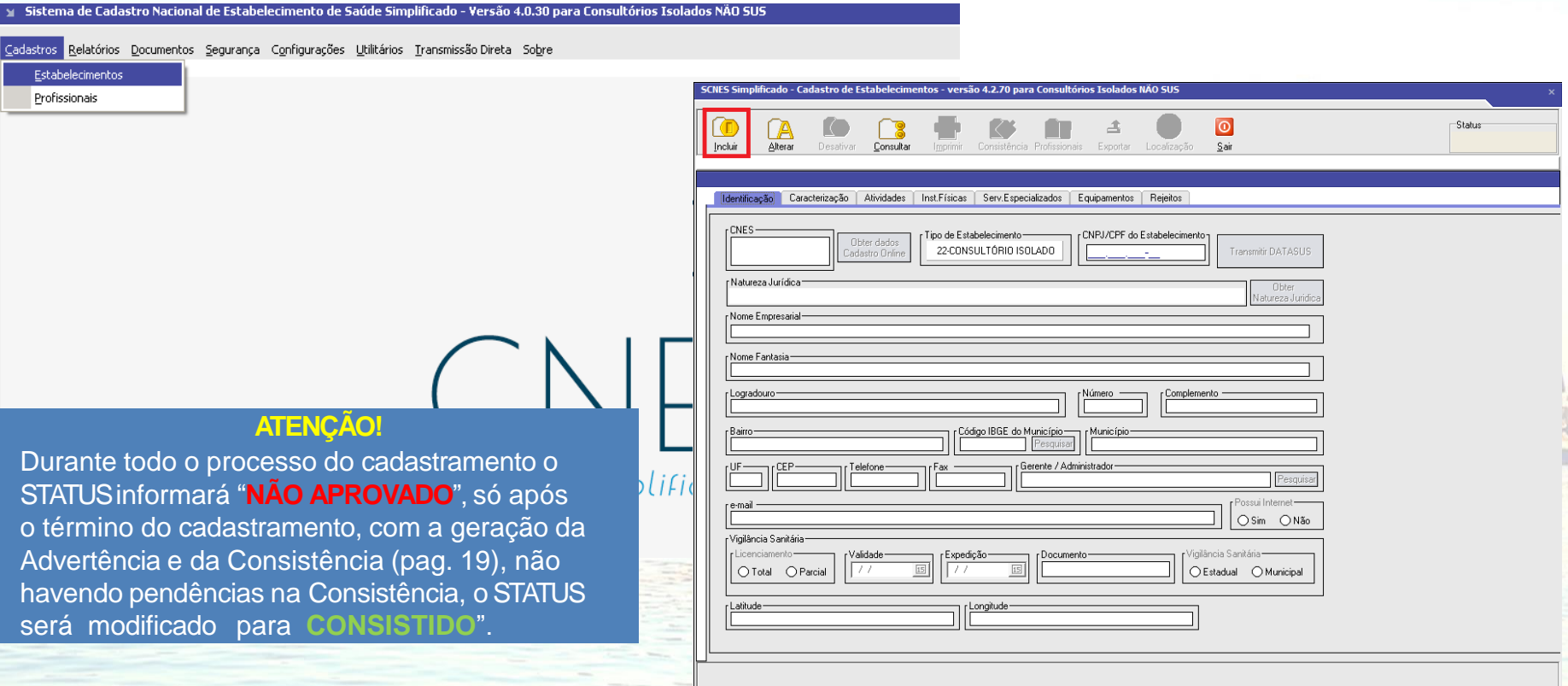

#### **Preenchimento dos dados do estabelecimento de saúde no CNES - acessar página principal do Programa SCNES.**

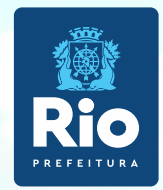

**1.Identificação Principal** – Preencher todos os campos e inserir todas as informações corretas, sem abreviar endereço, **não** clicar em *"obter dados Cadastro Online"* em nenhuma hipótese e endereço de email e telefonedevem estar atualizados para contato quando necessário.

• **Localização Geográfica** – veja como preencher esta etapa **[nestelink](https://wiki.saude.gov.br/cnes/index.php/Como_informar_a_localiza%C3%A7%C3%A3o_geogr%C3%A1fica_do_estabelecimento)**.

SCNES Simplificado - Cadastro de Estabelecimentos - versão 4.0.60 para Consultórios Isolados NÃO SUS

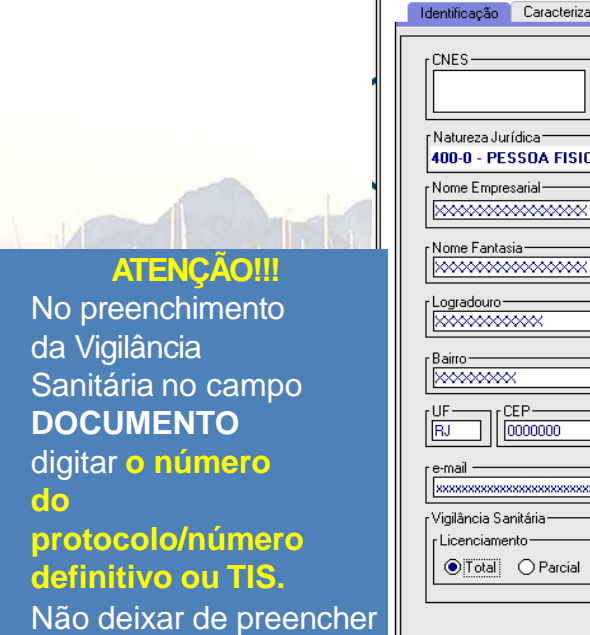

而 Incluir

expedição e validade.

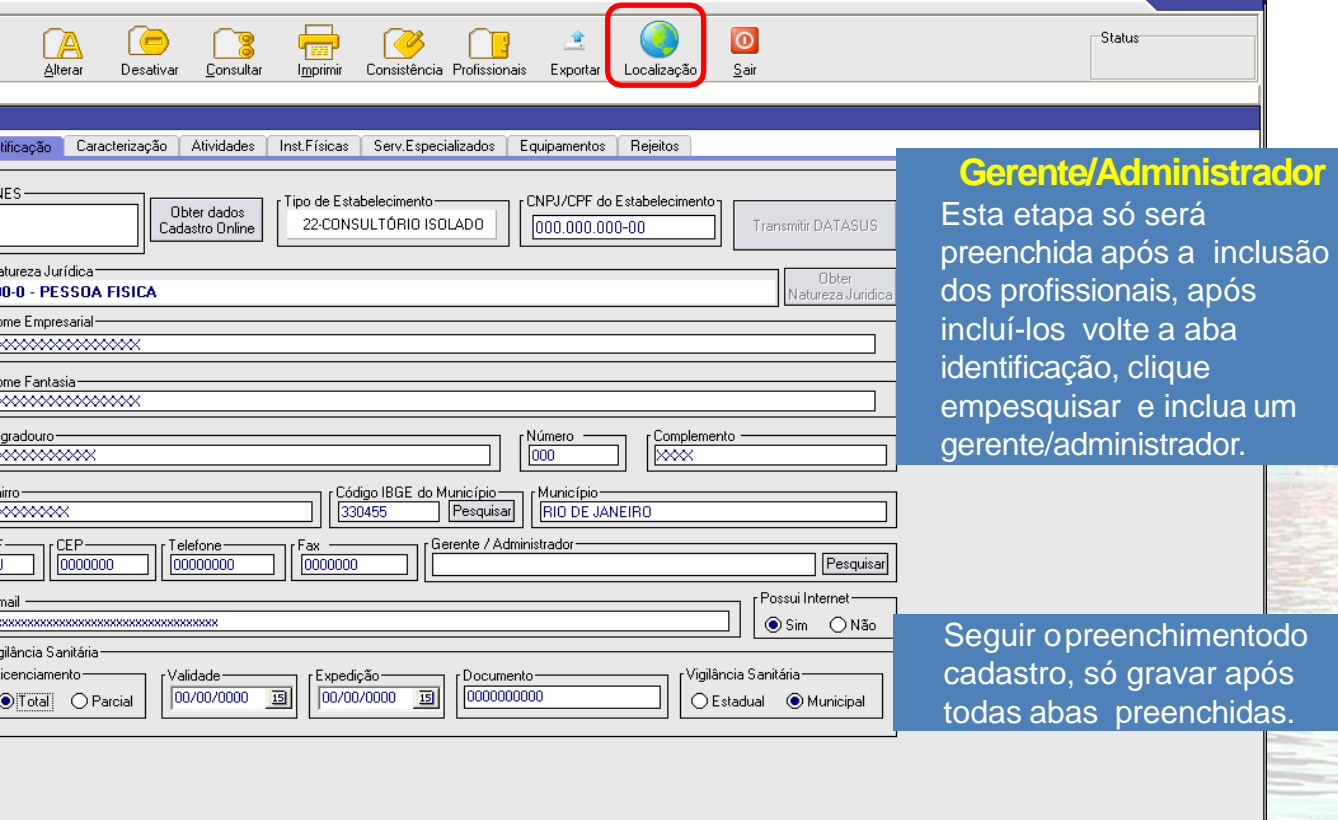

Gravar Cancelar

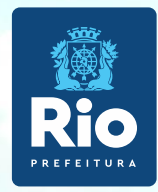

Nas Abas **Caracterização e Atividades,** obrigatório preenchimento de todos os campos.

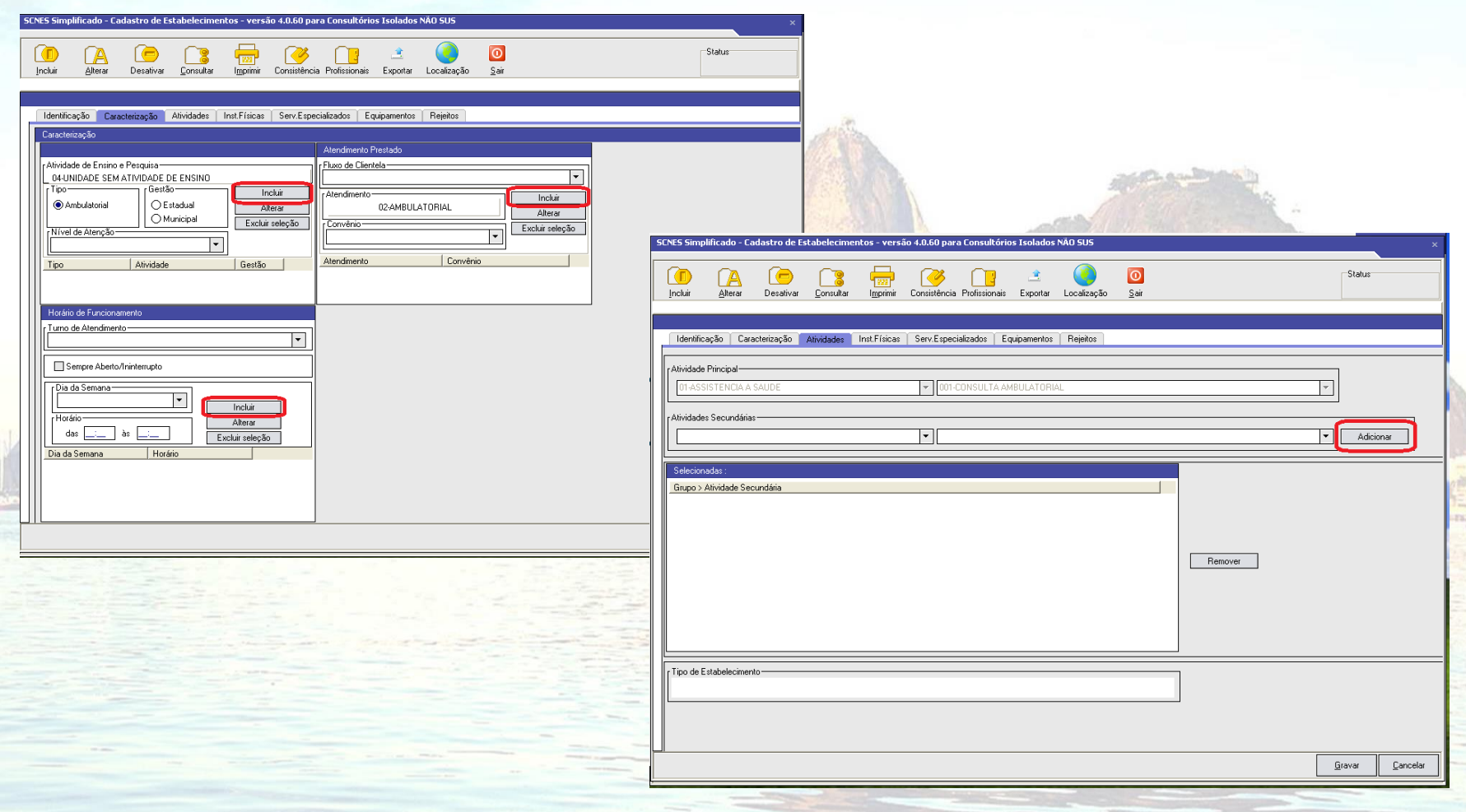

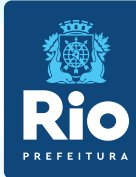

**Instalações Físicas -** Preenchimento obrigatório em todos os campos.

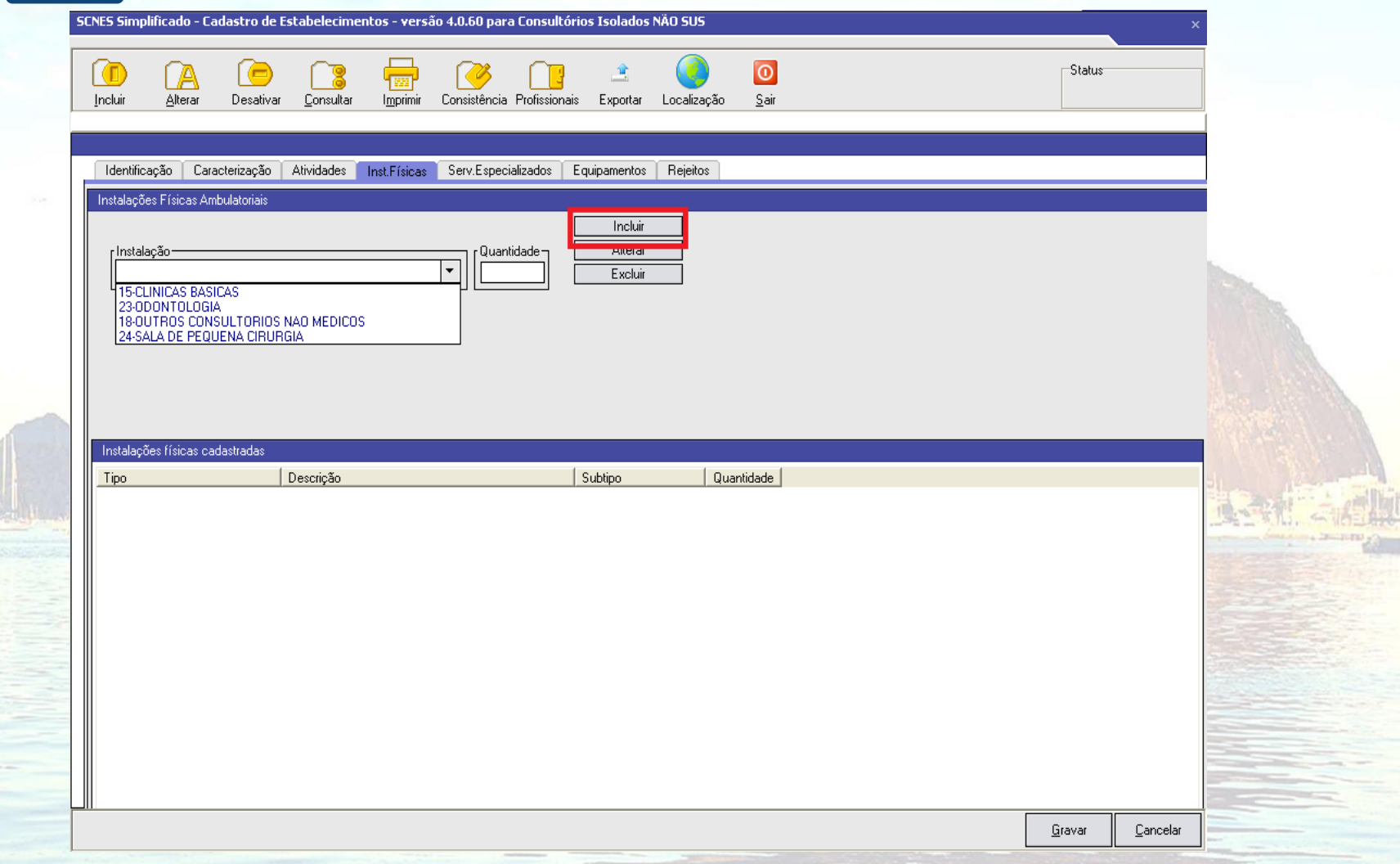

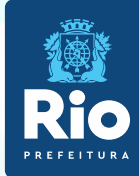

**Serviços Especializados -** é necessário a inclusão, somente se o estabelecimento realizar exames.

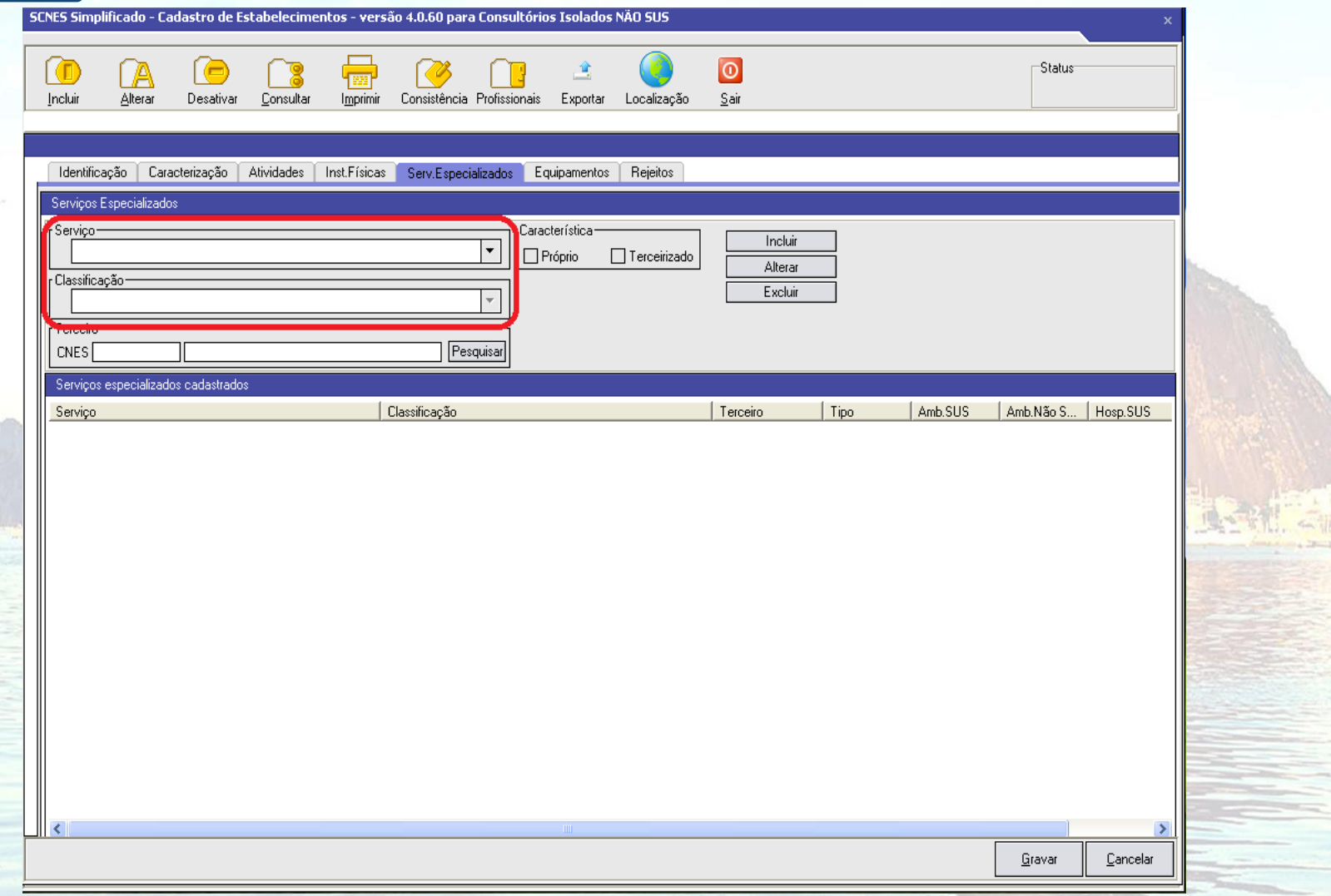

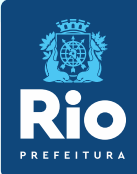

os pr

Se o estabelecimento possuir **Equipamentos** é necessário cadastrá-los. É obrigatório o cadastramento de **Rejeitos** (lixo)**.**

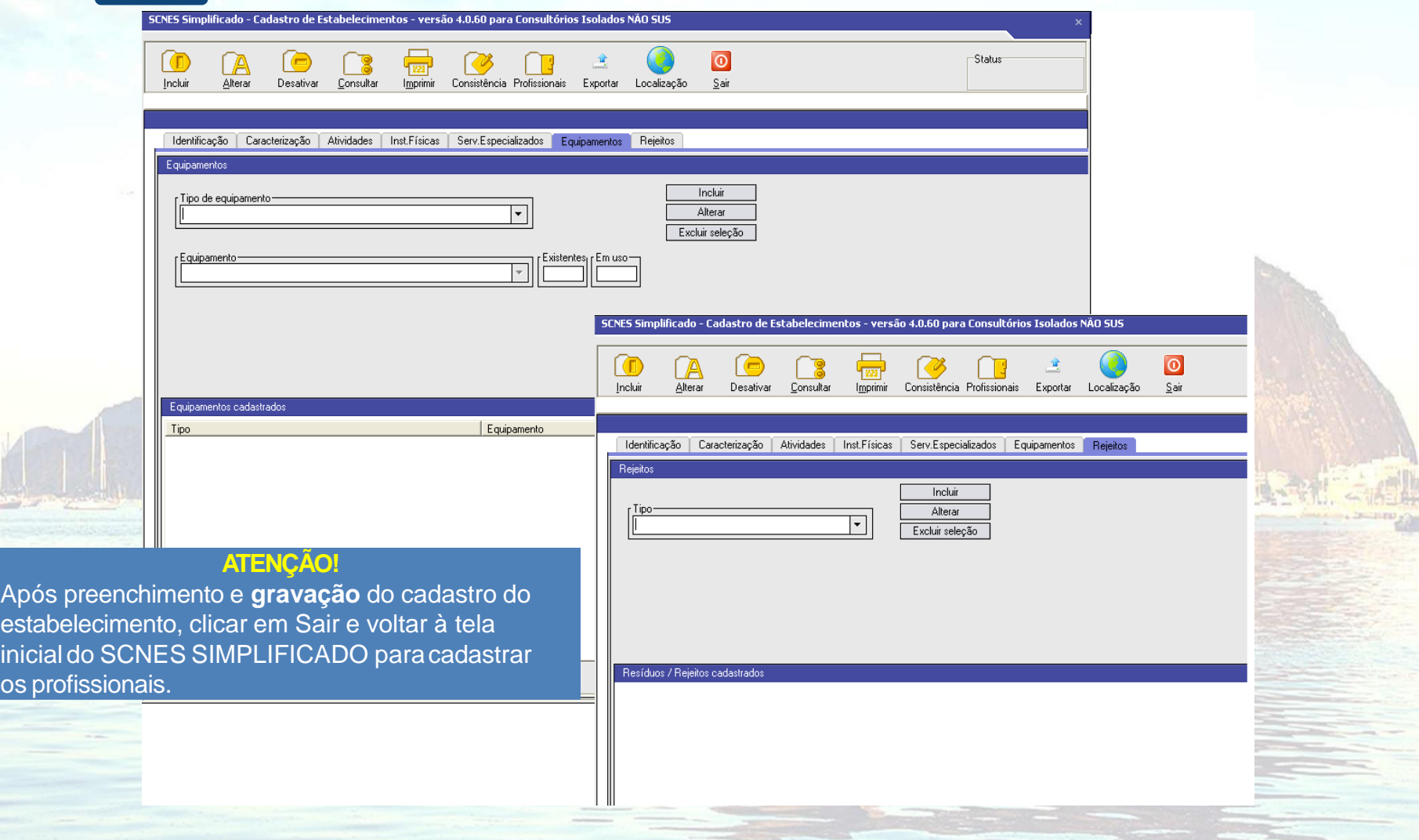

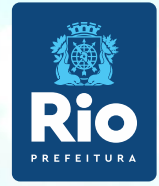

# **Cadastramento dos Profissionais.**

Deverão ser cadastrados todos os profissionais que atuam no estabelecimento.

product in spin-induction of the first complete the decent of

**Contato: cnesnaosus@regulacaoriorj.com.br**

17

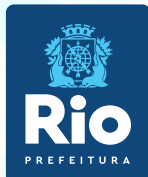

#### **Módulo Profissionais**

**1.** Cadastros > Profissionais > Incluir ou Alterar caso ele já esteja cadastrado > Identificação do Profissional.

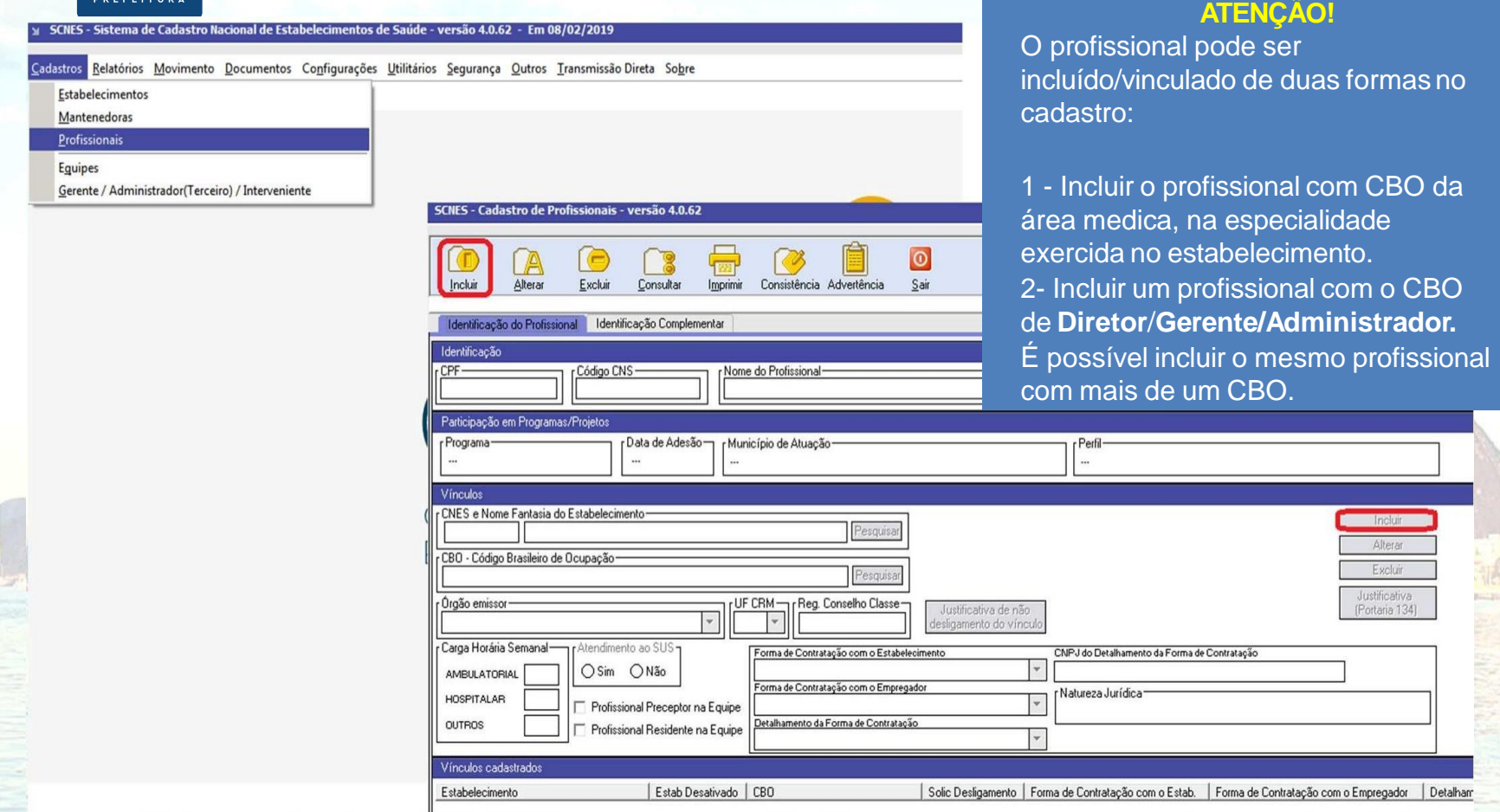

**Dados de identificação dos Profissionais -** Preencher todos os campos.

**Vínculos:** pesquisar o estabelecimento que o profissional está vinculado. **OBS**.: Não cadastrar no Reg. Conselho de Classe os 2 primeiros números. Ex.: 52123456, não informar o números 52.

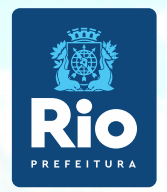

## **Detalhamento da forma de Contratação**

Consultar a Formas de contratação dos profissionais do (CNES) para informar nos campos :

- Forma de Contratação com o Estabelecimento
- Forma de Contratação com o Empregador
- Detalhamento da Forma de Contratação

# [TABELA DE FORMA DE CONTRATAÇÃO](https://bvsms.saude.gov.br/bvs/saudelegis/gm/2016/prt1321_22_07_2016.html)

Verificar e adequar a situação do profissional com o estabelecimento dentro das opções ativas . Após o preenchimento, clicar ao lado em **INCLUIR** e logo irá aparecer na tela abaixo **: Vínculos Cadastrados e GRAVAR.**

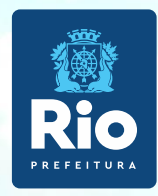

**Identificação Complementar – todos os campos são obrigatórios .**

• Dados Pessoais e Endereço

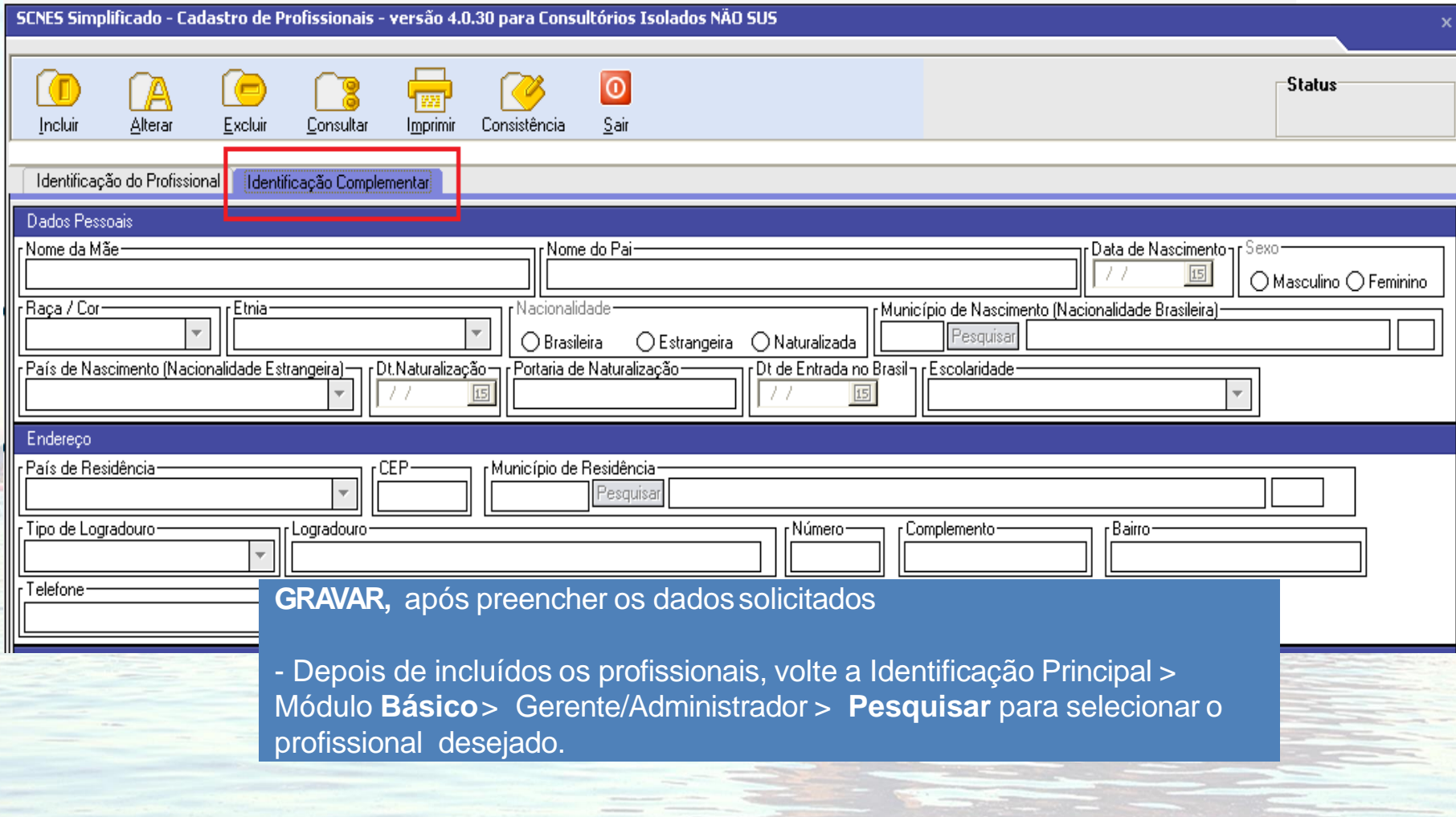

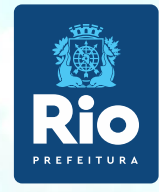

# **Consistência, Exportação e Transmissão ao DATASUS**

#### **CRONOGRAMA TRANSMISSOR 2023**

Ao lado o calendário de Abertura e Fechamento do Transmissor para o **Envio de Transmissão Direta:**

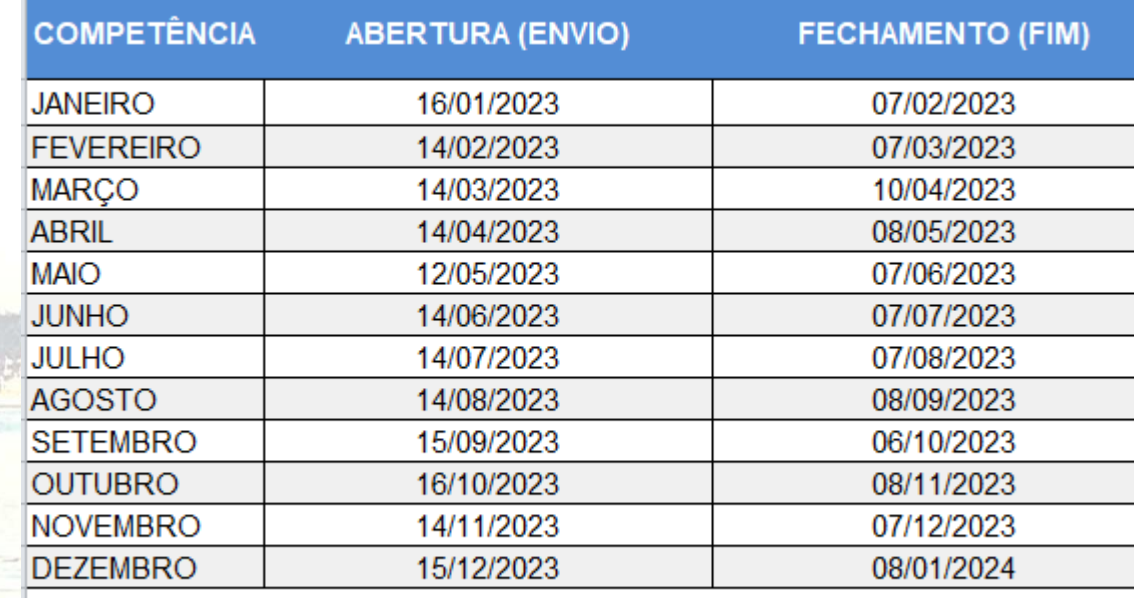

\* Data aproximada. Pode sair antes da data prevista.

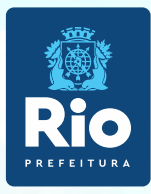

. **SCNES Simplificado**. Terminado o cadastramento do estabelecimento e dos profissionais, retornar a página principaldo

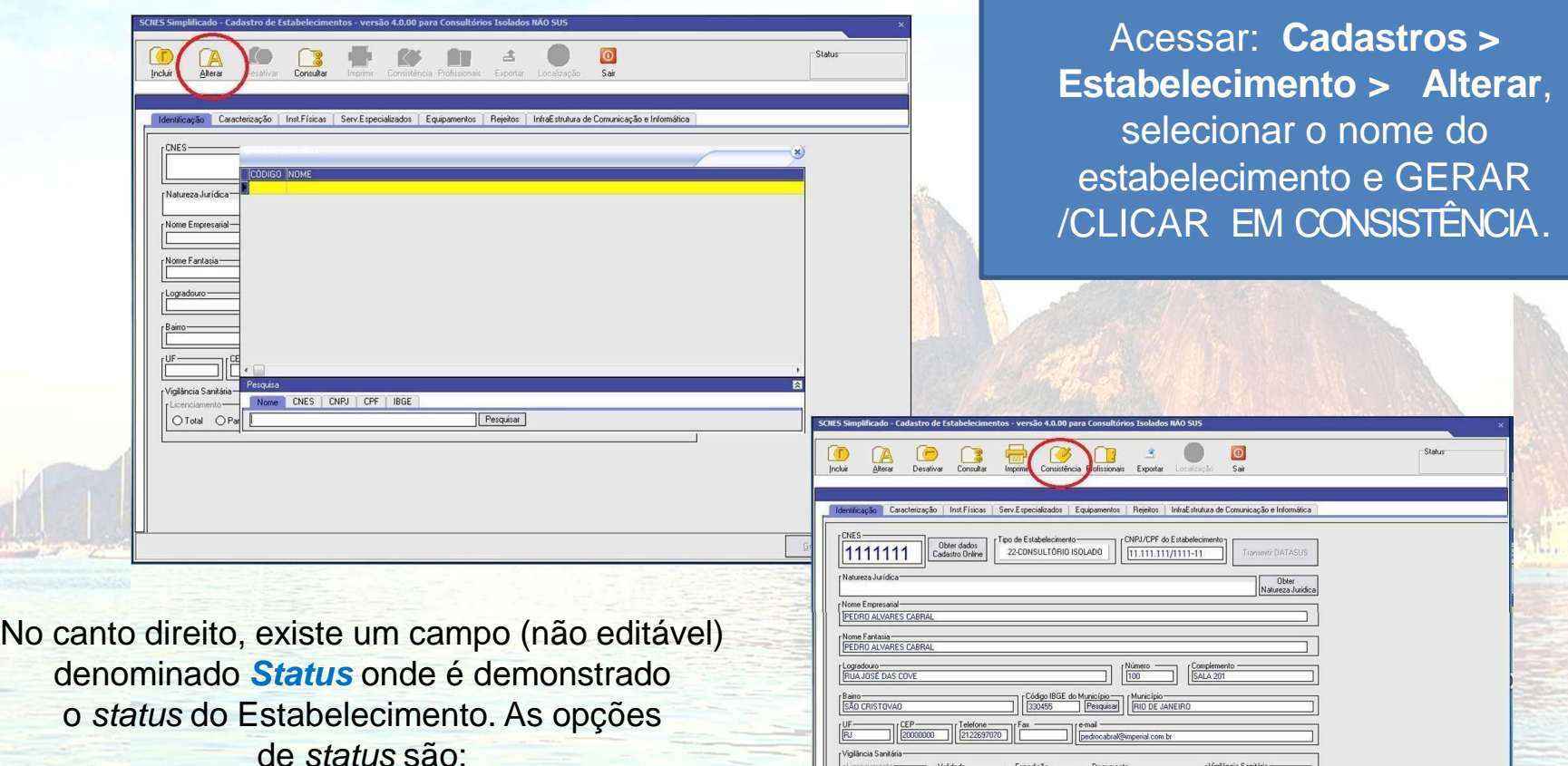

**Não Aprovado:** que não poderá ser exportado por conter incorreções;

**Consistido:** quando a exportação está liberada.

**Contato: cnesnaosus@regulacaoriorj.com.br**

 $\text{Circicimento}\begin{array}{c|c} \text{Licercionento} & \text{Vablade} \\ \hline \text{Crotal} & \text{O Pacial} & \text{30/04/2018} & \text{33} \\ \end{array} \begin{array}{c} \text{Eupedg3o} & \text{Eupedg3o} \\ \hline \text{30/04/2018} & \text{33} \\ \end{array} \begin{array}{c} \text{Eupedg3o} & \text{Eupedg3o} \\ \end{array}$ 

rigiláncia Sanitária CEstadual <sup>@</sup>Municipal

Gravar

 $\underline{\mathbb{C}}$ ancelar

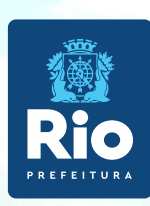

- Após realizada a consistência, com o **Status Consistido** clicar no botão **EXPORTAR.**
- Após a exportação deverá ser feito a transmissão ao **DATASUS.**

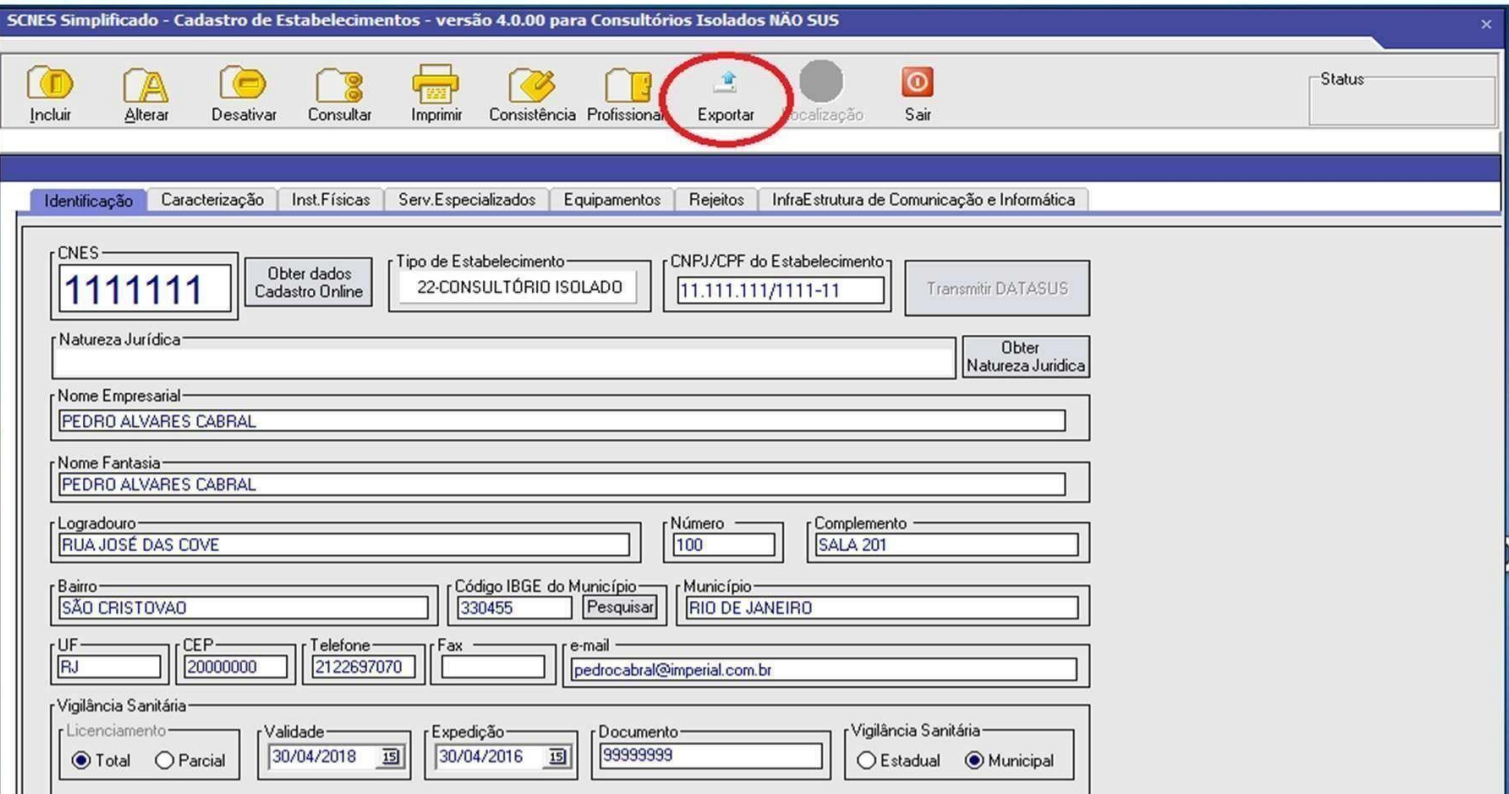

Se após a **exportação** a tecla **Transmitir DATASUS** não ficar habilitada (ativa), realizar nova consistência que a mesma será ativada.

Não é necessário fazer nova exportação, para a transmissão do cadastro.

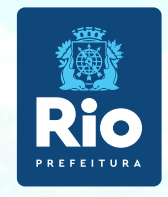

# **Transmissão no SCNESSIMPLIFICADO**

1 - Clicar no botão **TRANSMITIR DATASUS**, após a 1ª transmissão será enviada uma senha para o e-mail cadastrado antes da transmissão.

2 - Retornar ao cadastro, já com a numeração CNES, informado automaticamente após a 1ª transmissão, **realizar nova consistência para fazer a novatransmissão.**

3 - Clicar em **TRANSMITIR DATASUS**, informar a senha recebida por e-mail, fazer a 2ª transmissão do cadastro já com a numeraçãoCNES.

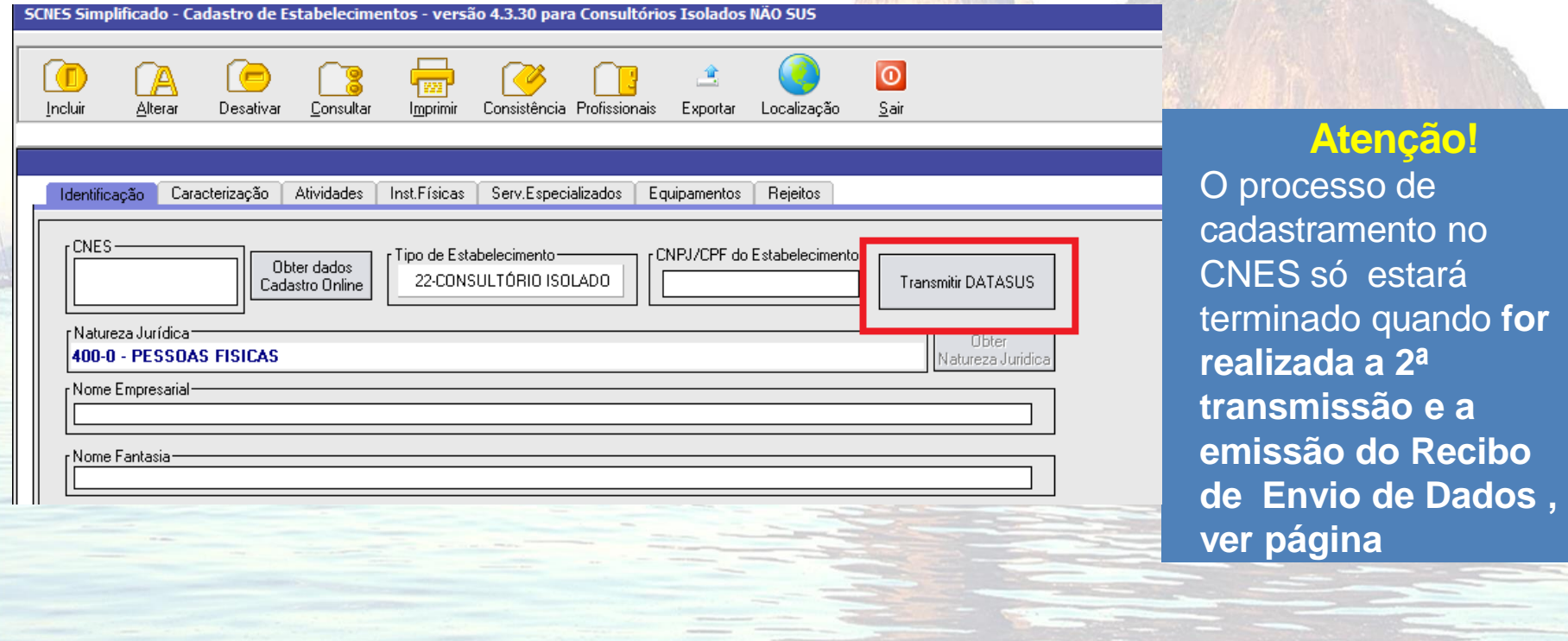

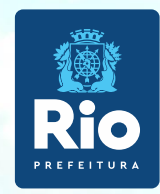

Após a transmissão do Cadastro ao DATASUS, será enviado o recibo de transmissão para o diretório:

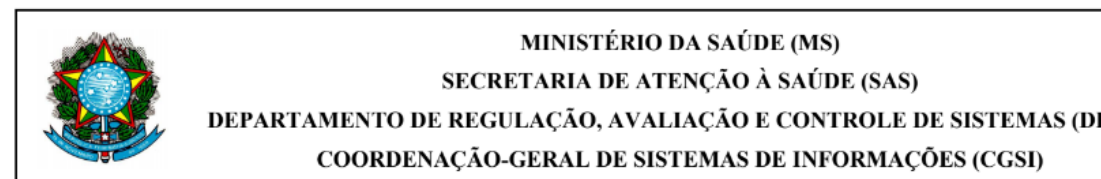

SECRETARIA DE ATENÇÃO À SAÚDE (SAS) DEPARTAMENTO DE REGULAÇÃO, AVALIAÇÃO E CONTROLE DE SISTEMAS (DRAC) COORDENAÇÃO-GERAL DE SISTEMAS DE INFORMAÇÕES (CGSI)

Recibo de Transmissão de Arquivos SCNES Simplificado

**Código CNES: Nome Fantasia:** Competência: 04/2021 Data da Transmissão: 04/05/2021 12:04 Nome do Arquivo: CNESST33045510233140405202112034270.bck Tamanho do Arquivo: Assinatura: F470AD04109C238A7AE70433316B74FB3AA830D70A6DE464E9727FECC2F981F4

Ressalta-se que o recibo de transmissão não indica que o arquivo passou pelas verificações. Não tem nenhum valor como comprovante de processamento. Para saber sobre a validação da remessa, consulte a página do CNES.

## **Atenção!!!**

É importante que o usuário realize apenas uma transmissão por estabelecimento, considerando que mais de uma do mesmo estabelecimento gera a duplicidade e rejeição de cadastro, impedindo a finalização do processo.

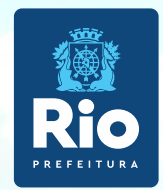

Após Transmitir DATASUS aguarde 5 dias úteis, consulte no site: [cnes.datasus.gov.br](http://http/cnes.datasus.gov.br/)

**Consulta > Estabelecimento > Nome de Estabelecimento.**

O estabelecimento só estará **válido** no CNES quando na consulta for visualizado o cadastro do estabelecimento com a numeração.

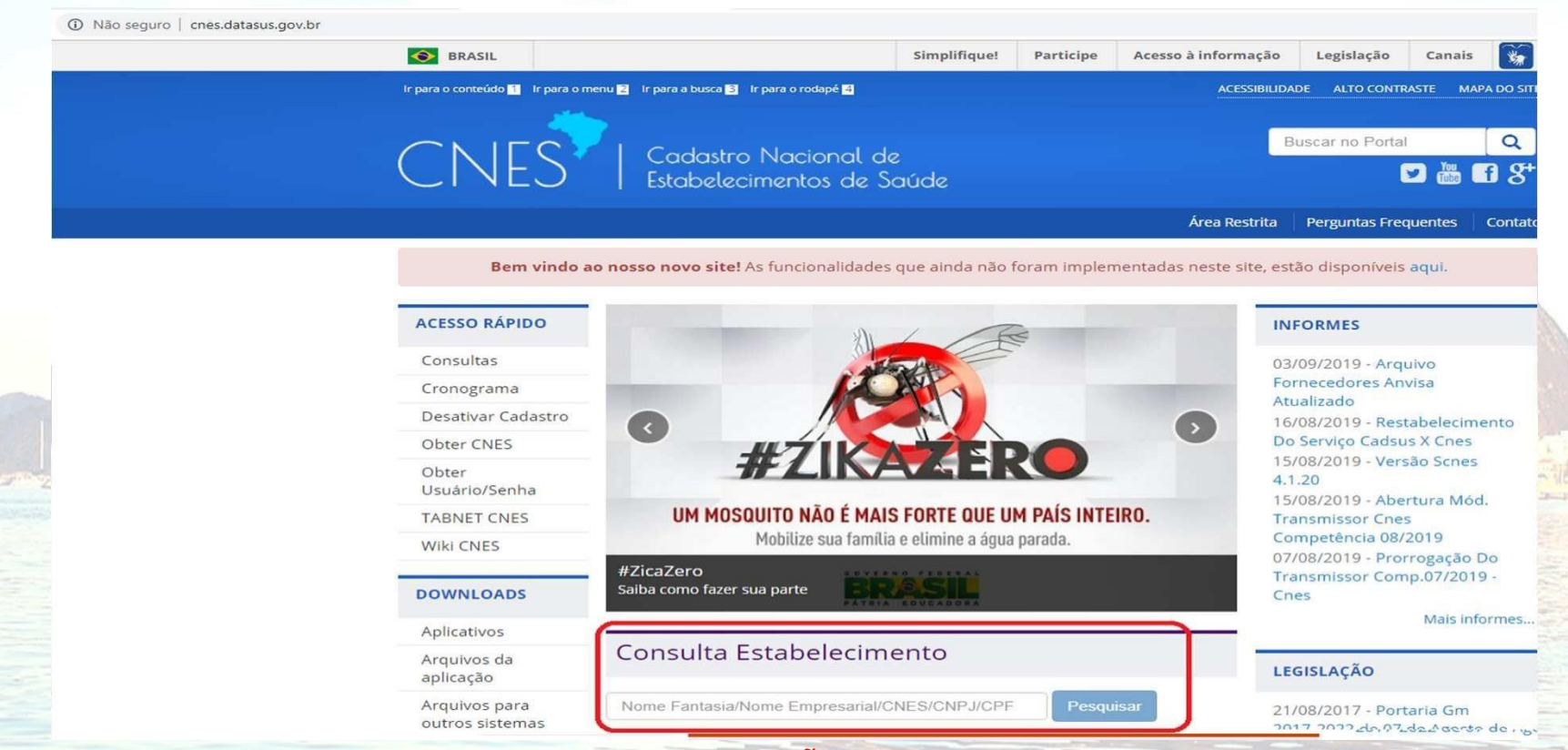

#### **ATENÇÃO !**

Para não ter o nº CNES desativado, o cadastro deve ser atualizado a cada 6 meses.

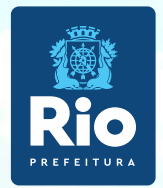

# **Envio de Atualização de CNES – Pessoa Física**

- Para a transmissão de atualização de estabelecimento que já possui número iniciado com o algarismo 1 cadastro (manter o Nº de CNES JÁ EXISTENTES) , usar a mesma senha recebida quando o estabelecimento foi cadastrado.
- Para cadastros de Pessoa Física iniciados **em 0, 2, 3, 4, 5, 6, 7, 8 ou 9** envie os arquivos de exportação (BCK e QRP) pela Plataforma Solicita CNES no **período de 11até 25 de cada mês**.

**Link da Plataforma Solicita CNES** : **<http://subpav.org/subgeral/cgcca/solicitacnes>**

• O telefonee e-mail inseridos na Plataforma Solicita Cnes deverãoestar corretose válidos para contato caso necessário.

# **INFORMAÇÕES IMPORTANTES !!!**

- Não é possível **Transmissão ao DATASUS** de cadastro Pessoa Jurídica e ou Pessoa Física com numeração CNES iniciada por 0, 2, 3, 4, 5, 6, 7, 8 ou 9, exemplo:nº 9465321**.**
- Não será aceito na PLATAFORMA SOLICITA CNES cadastro com numeração CNES iniciado em 1, exemplo: nº 1024351. Pelo motivo desses cadastro ser transmissão direta , ou seja, o gestor municipal (RJ) não tem acesso ao banco de dados dos envios transmitidos diretamente ao DATASUS.

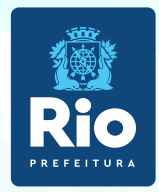

- Não renomear os arquivos BCK eQRP.
- Não é permitido mais de um cadastro por remessa, ou seja arquivo com mais de um estabelecimento será desconsiderado.
- Após o envio dos arquivos de exportação pela Plataforma Solicita CNES, aguardar 30 dias para consultar o nº CNES do seu estabelecimento, no link [http://cnes.datasus.gov.br](http://cnes.datasus.gov.br/) consulta > estabelecimento > Identificação.
- Após a consulta, se não aparecero cadastro do seu estabelecimento,fazer contato com e-mail abaixo [cnesnaosus@regulacaoriorj.com.br](mailto:cnesnaosus@regulacaoriorj.com.br) e informar o Nº de PROTOCOLO EMITIDO PELA PLATAFORMA.
- Para saber a data da última atualizaçãodo estabelecimento no CNES visualizar em "Atualizaçãona Base Local", através de [cnes.datasus.gov.br](http://cnes.datasus.gov.br/pages/estabelecimentos/consulta.jsp) → consulta estabelecimento → Nº DO CNES → visualizar a Ficha do Estabelecimento.
- Para não ter o nº **CNES desativado**, o cadastro deve ser atualizado a cada **6 meses**.O processo de atualização é o mesmo da inclusão. Atualização deverá manter o nº já existente.